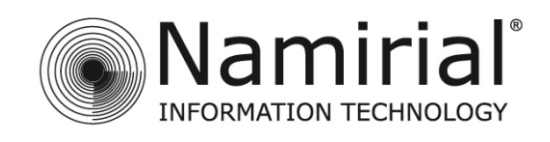

# GUIDA RAPIDA ALLA FIRMA REMOTA PER MAC OSX

V.1.0

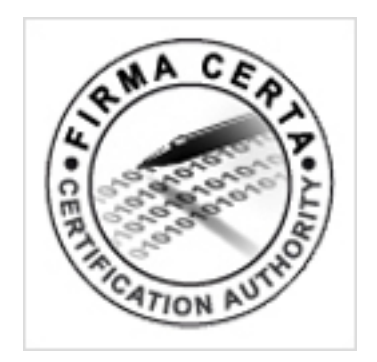

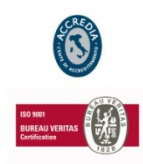

**NAMIRIAL S.p.A.**

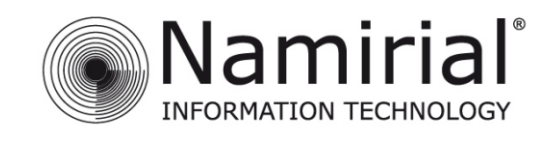

## Indice

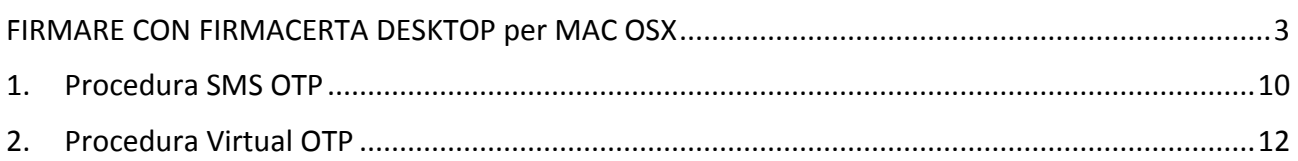

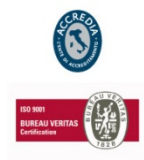

## **NAMIRIAL S.p.A.**

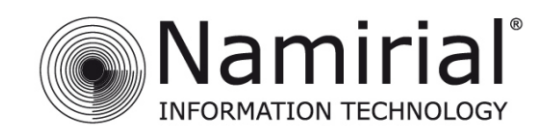

## <span id="page-2-0"></span>**FIRMARE CON FIRMACERTA DESKTOP per MAC OSX**

Scaricare [FirmaCerta](http://download.firmacerta.it/ca-docs/EASYUPGRADE/MacOSX/FirmaCerta.dmg) e seguire il [Manuale di Installazione.](http://download.firmacerta.it/pdf/firmacertamac.pdf)

Aprire il programma Firma Certa, click su LaunchPad -> click su Firma Certa. **(Fig. 1)**.

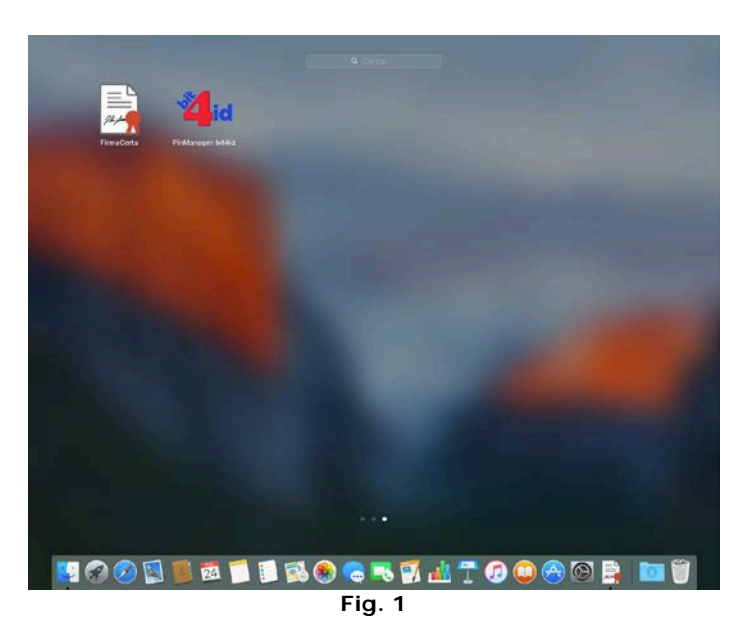

Inserire il file da firmare, cliccare su File -> Aggiungi File **(Fig. 2)**.

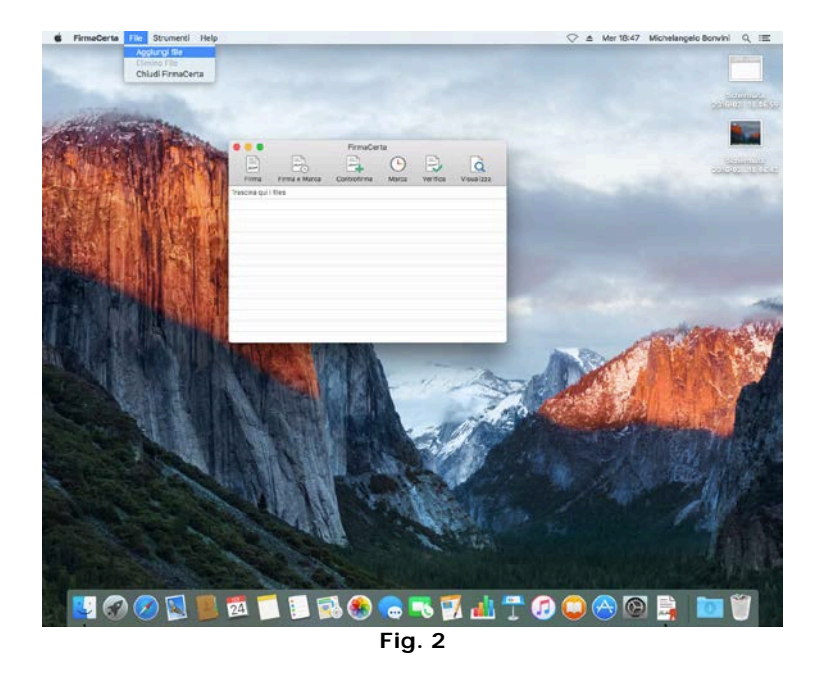

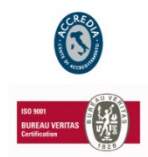

## **NAMIRIAL S.p.A.**

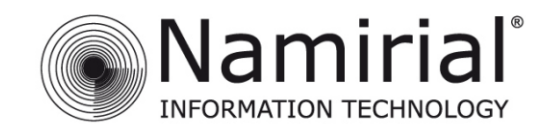

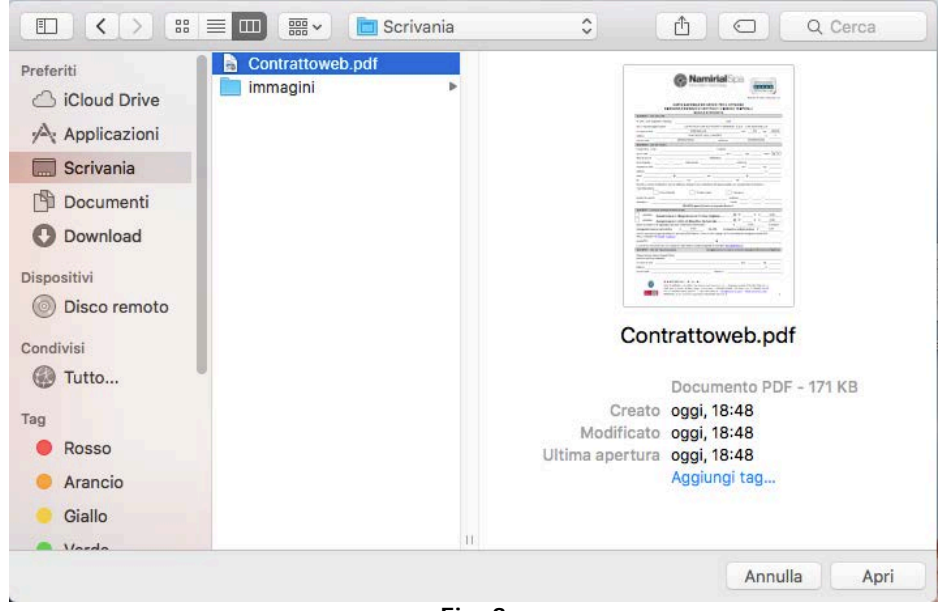

Cercare il file da firmare, selezionarlo e click su Apri. **(Fig. 3)**.

**Fig. 3**

Aggiunto il file da firmare all'interno del programma, cliccare su Firma. **(Fig. 4)**.

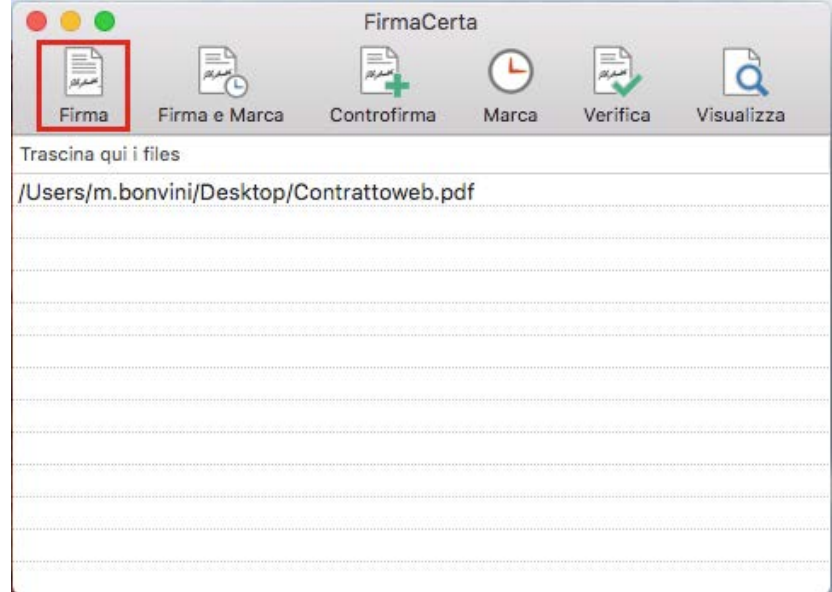

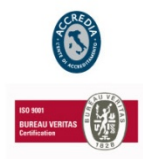

## **NAMIRIAL S.p.A.**

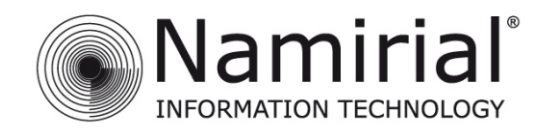

Scegliere la destinazione del nuovo file firmato, e infine cliccare su *Apri* **(Fig. 5)**.

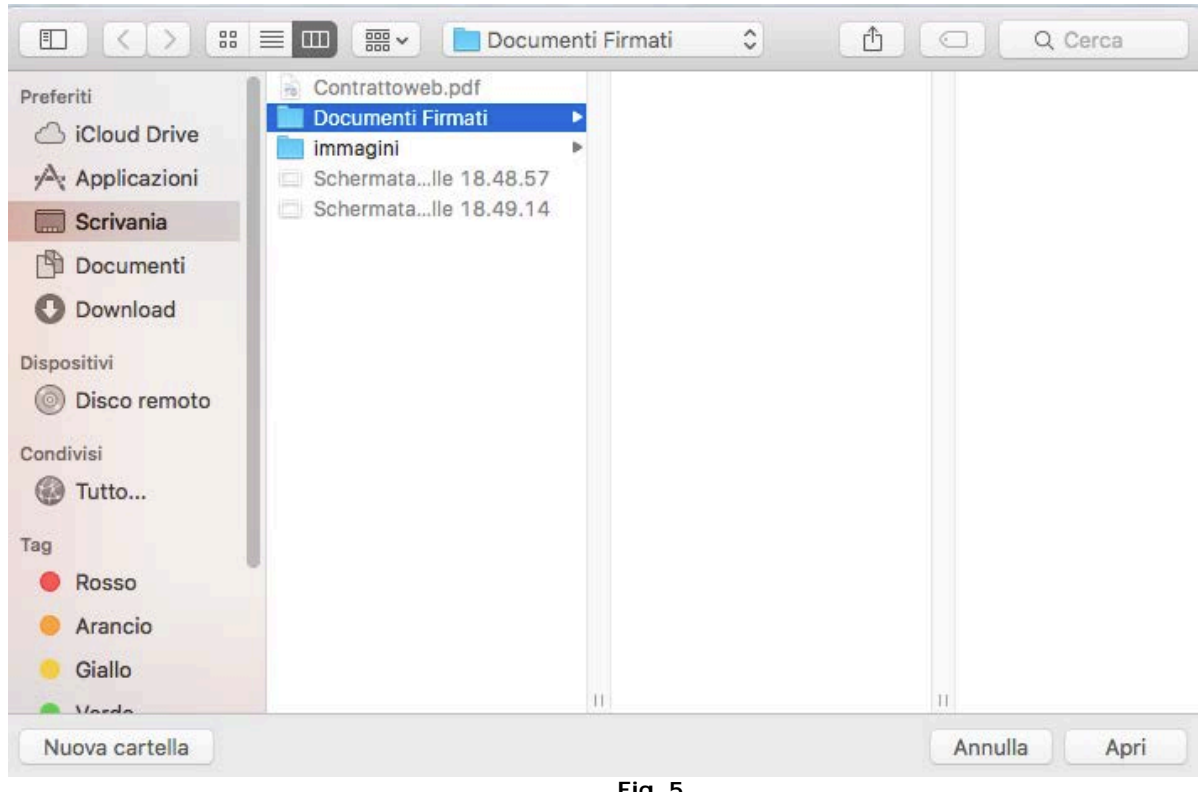

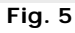

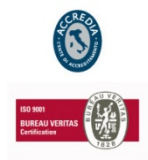

## **NAMIRIAL S.p.A.**

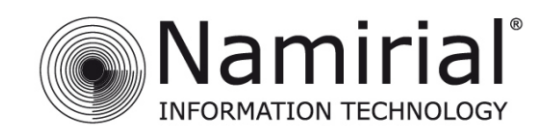

Selezionare in che formato firmare il documento.

1. Selezionare PAdES per firmare con il formato.pdf **(Fig. 6)**.

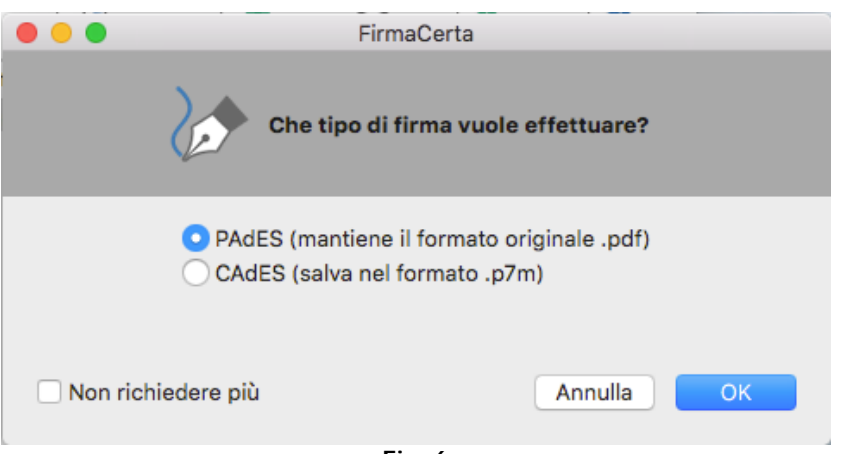

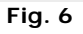

2. Selezionare CAdES per firmare con il formato .p7m **(Fig. 7)**.

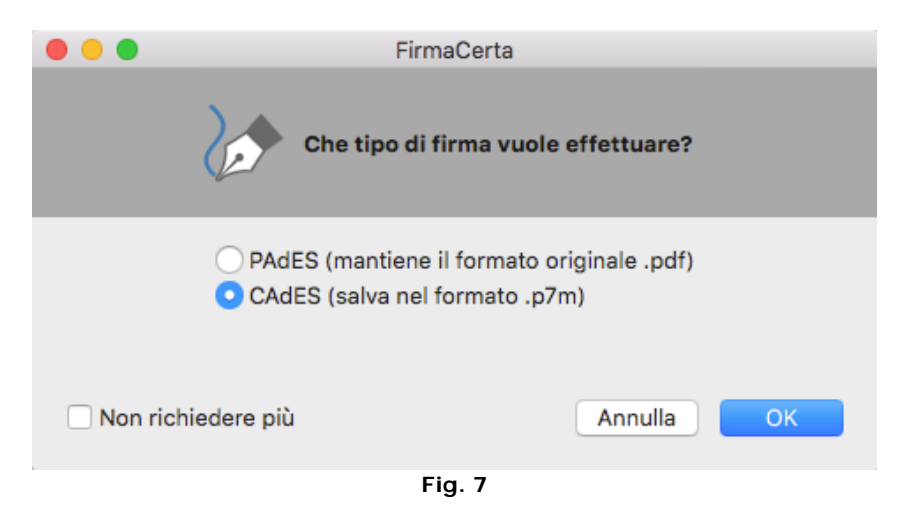

Infine scelto il formato cliccare su OK.

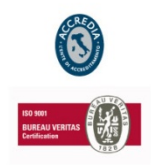

## **NAMIRIAL S.p.A.**

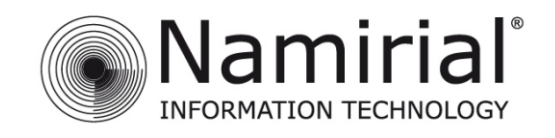

Prima di procedere compare un messaggio di conferma. **(Fig. 8)**.

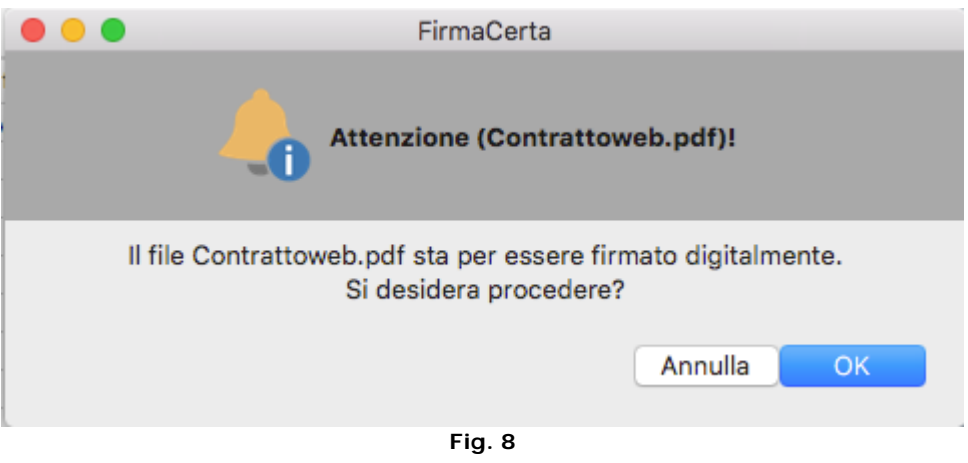

Selezionare la Motivazione di firma (*operazione facoltativa soltanto se è stato scelto il formato PAdES*) **(Fig. 9)**.

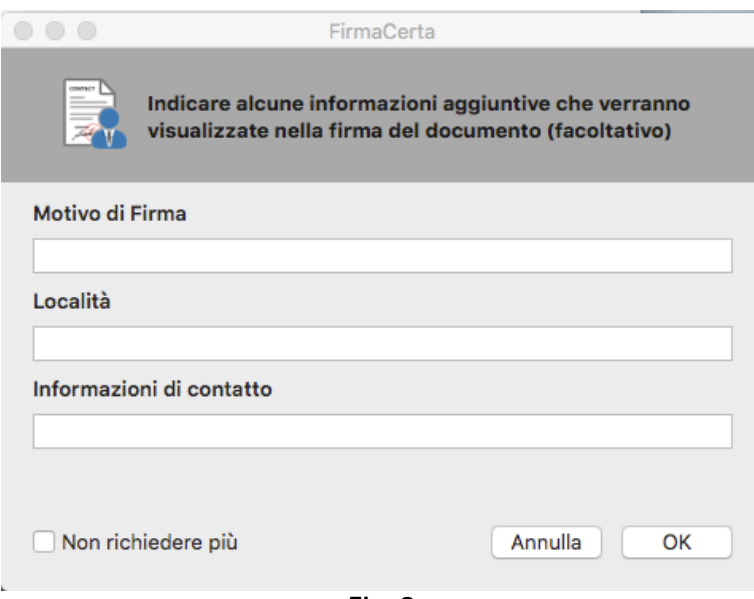

**Fig. 9**

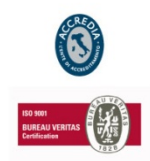

## **NAMIRIAL S.p.A.**

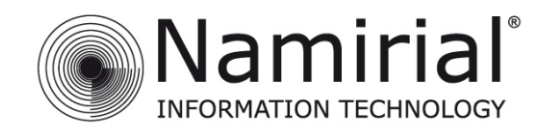

Inserire l'Username **(Fig. 10)**.

## **N.B.** *Recupero USER*

*Il nome utente, può essere richiesto tramite e-mail all'indirizzo: [helpdesk@firmacerta.it](mailto:helpdesk@firmacerta.it) indicando il codice fiscale del titolare del dispositivo.*

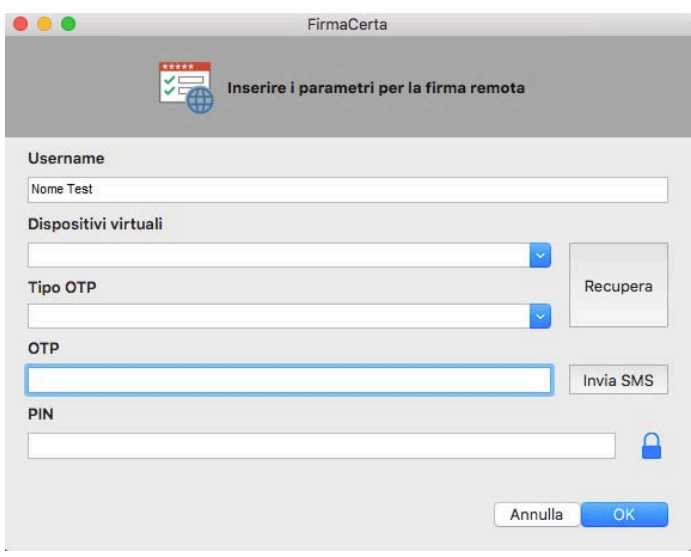

**Fig. 10**

Per completare le voci *Dispositivi Virtuali* e *Tipo OTP* cliccando sul pulsante **Recupera** verranno inseriti i dati relativi all'Username. **(Fig. 11)**.

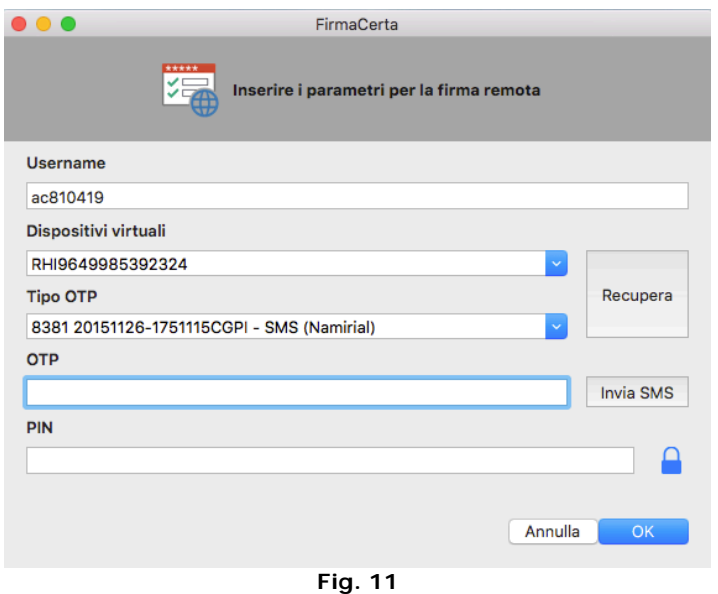

## **NAMIRIAL S.p.A.**

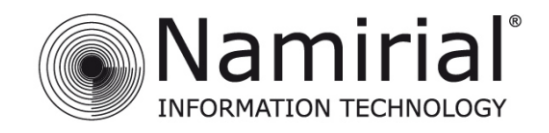

## Email di Esempio con le credenziali per l'Area Privata

Gentile NOME COGNOME.

grazie per aver scelto i nostri prodotti di Firma Digitale.

Con la presente Le comunichiamo USERNAME e PASSWORD per accedere alla sua area privata dalla sezione ACCESSO UTENTI:

#### **USERNAME: yxxyyxxy**

#### PASSWORD: YYYXXXXY

All'interno di quest'area sono possibili una serie di operazioni direttamente riconducibili al tipo di dispositivo/i posseduti:

- · Prima Attivazione Proceduta obbligatoria solo per i certificati emessi su smartcard, token USB o microSD per i quali si è ricevuta una busta cieca cartacea:
- · Sospensione Utilizzabile tutte le volte in cui si rende necessario sospendere la validità dei certificati;
- · Riattivazione Utilizzabile solo sui certificati precedentemente sospesi;
- Revoca Richiedibile quando si rende necessario interrompere definitivamente la validità dei certificati prima della scadenza naturale degli stessi:
- · Modifica PIN Permette di modificare il codice PIN dei certificati di firma remota e firma automatica;
- Modifica Codice Emergenza Permette di modificare il Codice Emergenza utilizzato per il certificato di firma remota e firma automatica;
- Resetta OTP Permette di resettare il token OTP (non si applica per OTP di tipo SMS);
- Verifica Dispositivo Permette di eseguire un controllo sui dispositivi fisici (smartcard, token USB o microSD);

Si ricorda che lo USERNAME è altresì necessaria per la configurazione del software di firma "FirmaCerta" per l'utilizzo della firma remota. Mediante lo USERNAME, FirmaCerta (disponibile sia per PC e Mac che come App per iPhone/iPad) è in grado di associare automaticamente il dispositivo OTP in possesso.

Per eseguire la configurazione fare riferimento alla relativa guida d'uso.

Attenzione: Non rispondere a questa e-mail. Il messaggio e' generato automaticamente. Cordiali Saluti Namirial S.p.A. helpdesk@firmacerta.it www.firmacerta.it

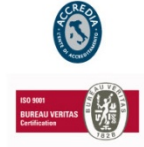

#### **NAMIRIAL S.p.A.**

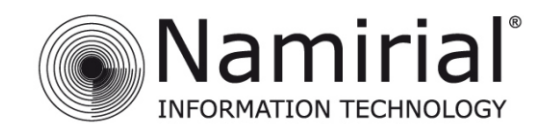

Per la ricezione l'OTP:

## **1. Procedura SMS OTP**

<span id="page-9-0"></span>Cliccare sul pulsante **Invia SMS**, l'utente riceverà al numero di telefono rilasciato in fase di registrazione un SMS contenente il codice OTP, da inserire nel riquadro.

## **(Fig. 12)**.

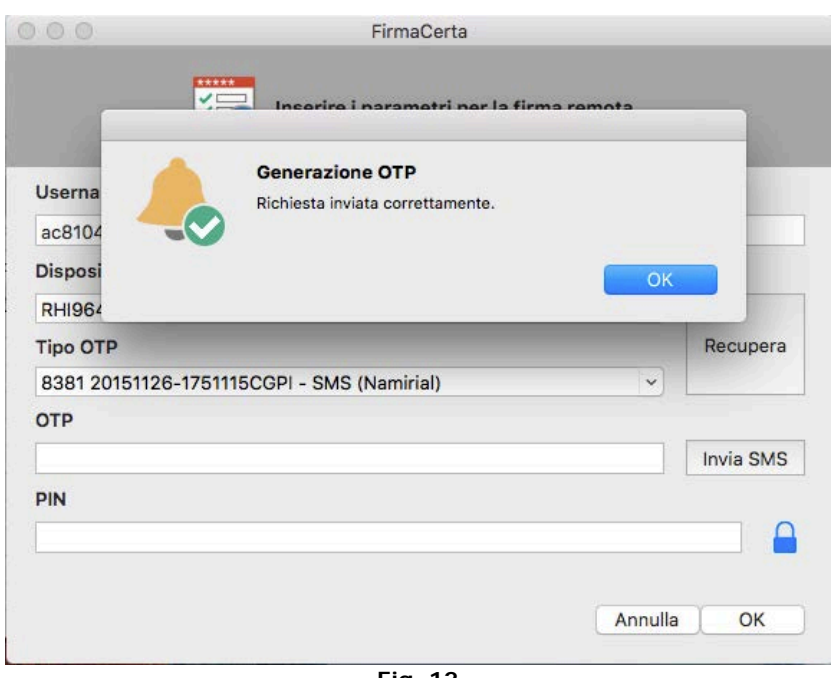

**Fig. 12**

## Esempio SMS:

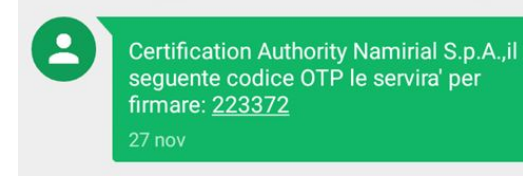

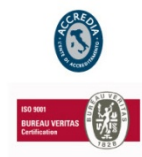

## **NAMIRIAL S.p.A.**

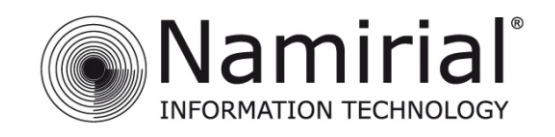

Inserire il PIN ricevuto tramite Busta Cieca Digitale, e cliccare su OK **(Fig. 13)**.

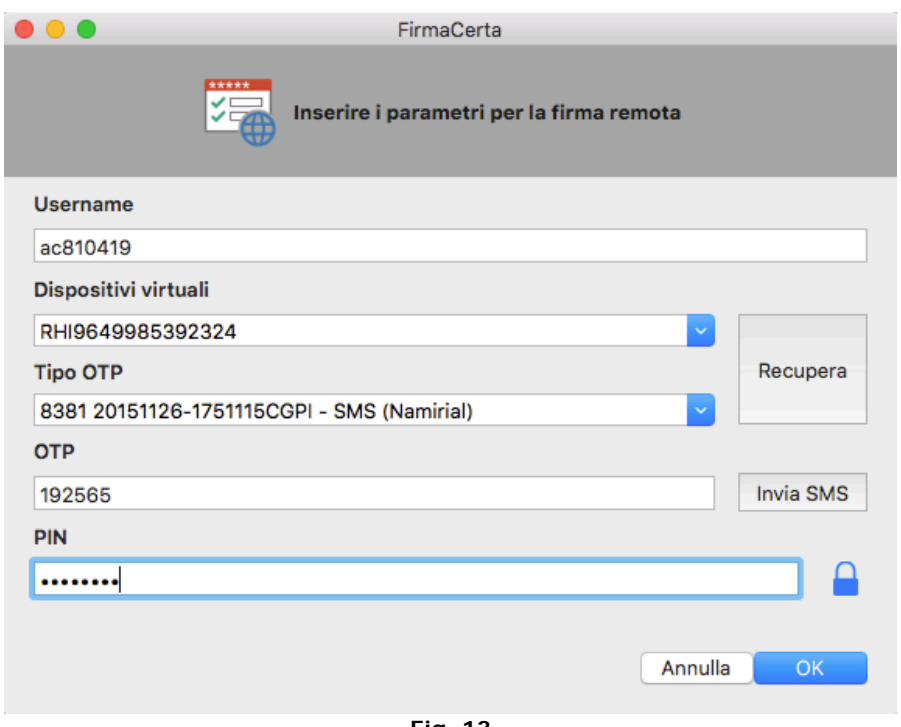

**Fig. 13**

Se la procedura è andata a buon fine comparirà il seguente messaggio di successo. **(Fig. 14)**.

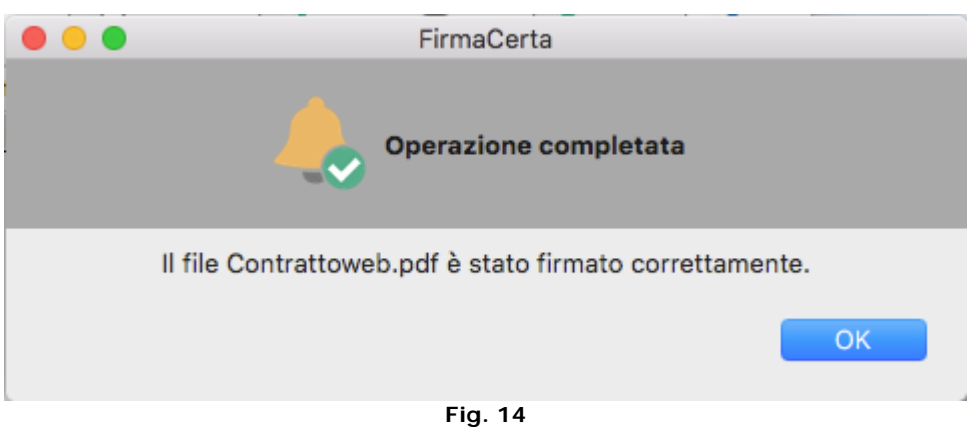

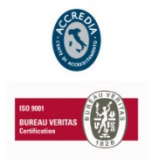

## **NAMIRIAL S.p.A.**

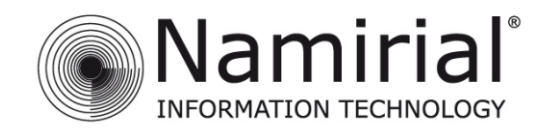

## **2. Procedura Virtual OTP**

<span id="page-11-0"></span>Aprire l'applicazione [Virtual OTP](https://itunes.apple.com/it/app/virtualotp/id930052173?mt=8) per dispositivi iOS, cliccare su Genera Nuovo Codice. **(Fig. 15)**.

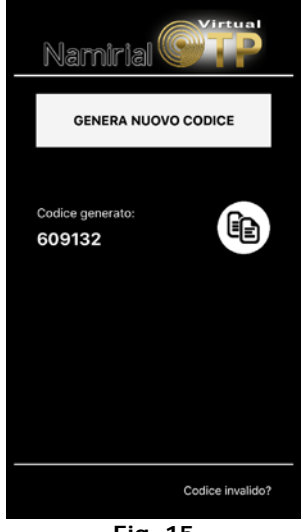

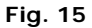

Inserire il codice nel campo OTP. **(Fig. 16)**.

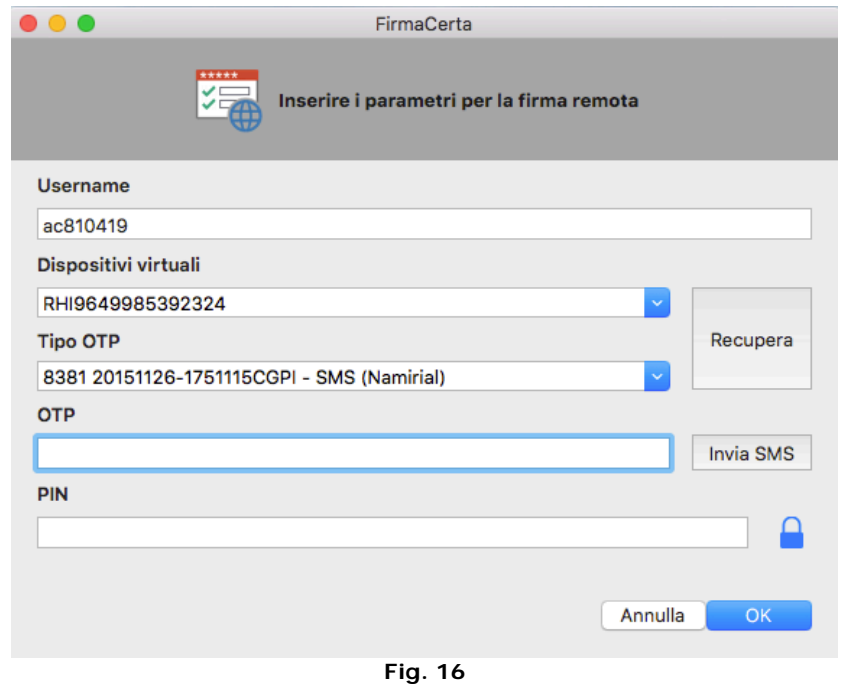

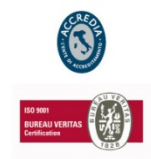

## **NAMIRIAL S.p.A.**

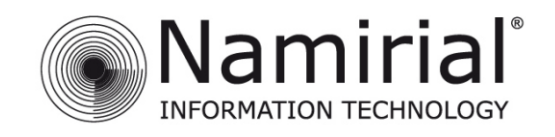

Inserire il PIN ricevuto tramite Busta Cieca Digitale, e cliccare su OK **(Fig. 17)**.

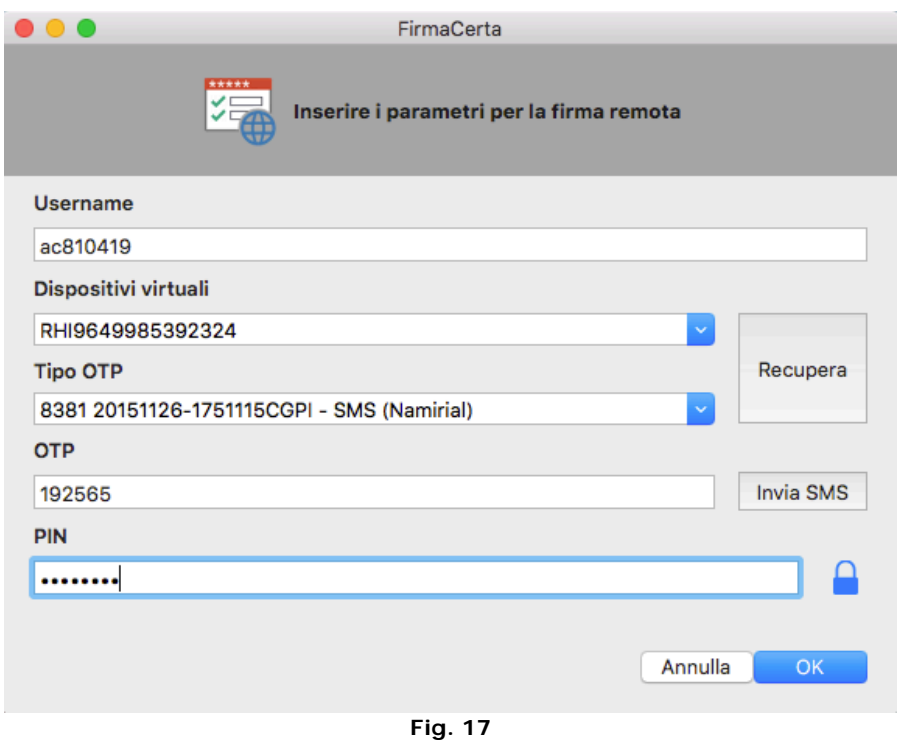

Se la procedura è andata a buon fine comparirà il seguente messaggio di successo. **(Fig. 18)**.

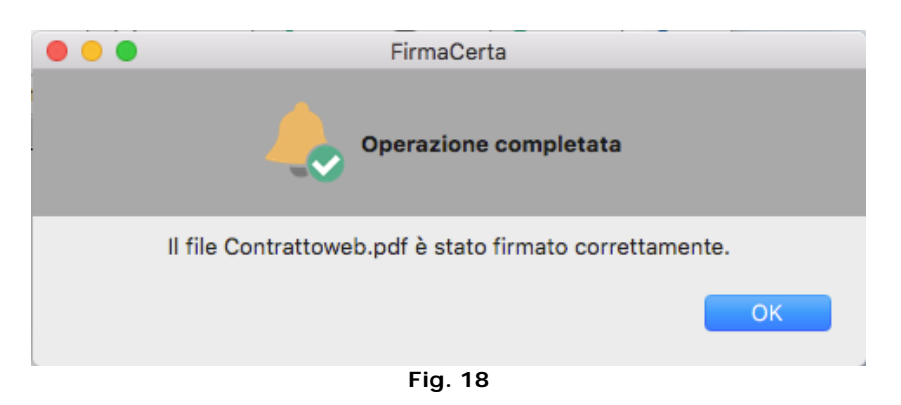

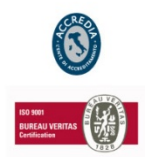

## **NAMIRIAL S.p.A.**